# Activer sa boite académique

activer la fonction de transfert

## Sur la page d'accueil du site de l'académie: [http://www.ac](http://www.ac-guadeloupe.fr/)[guadeloupe.fr/](http://www.ac-guadeloupe.fr/), sélectionner l'aide en ligne rubrique « karumail »

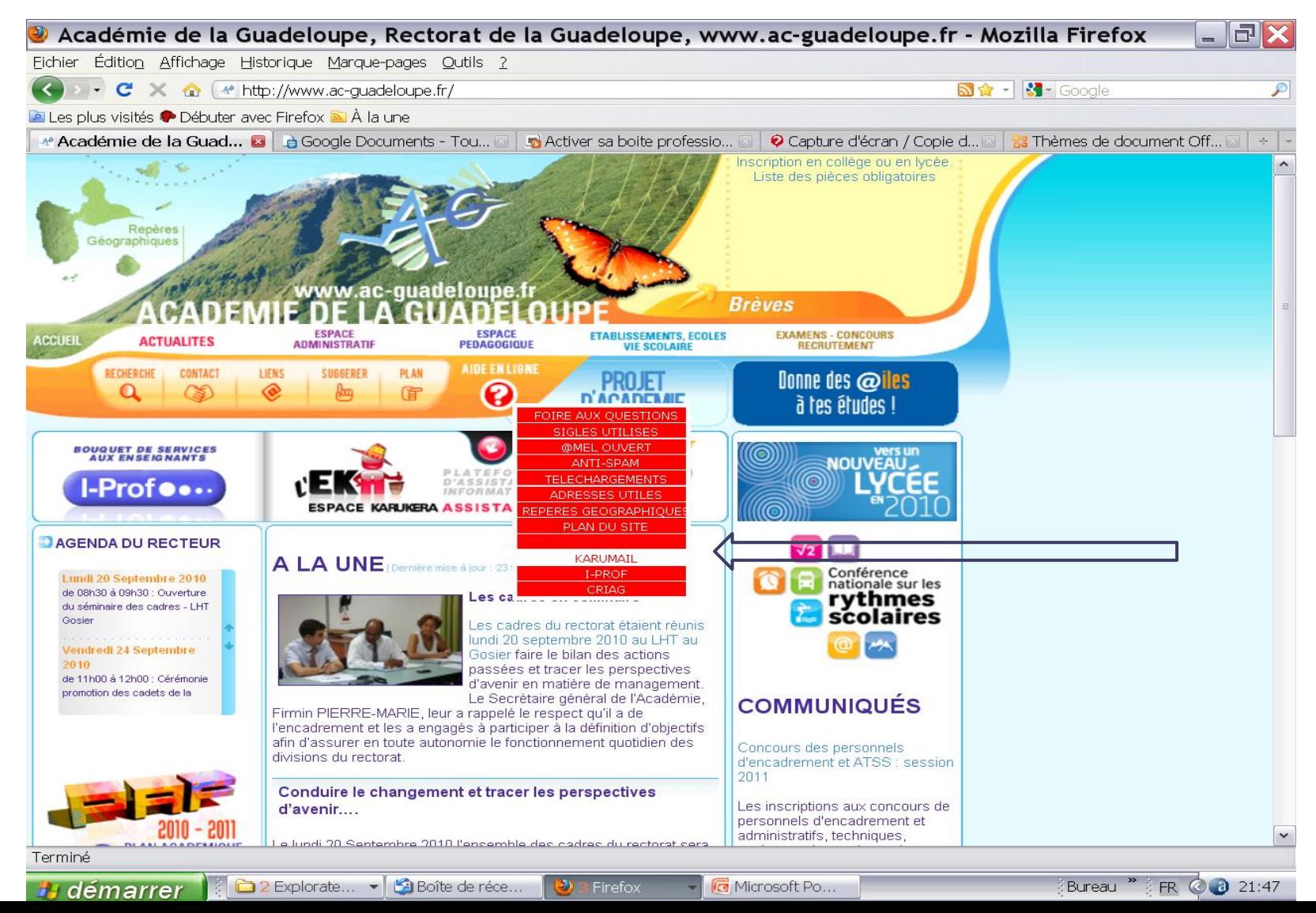

# Rentrer son identifiant: 1ère lettre du prénom suivi du nom rentrer son mot de passe: NUMEN

(le changer après la 1ère utilisation)

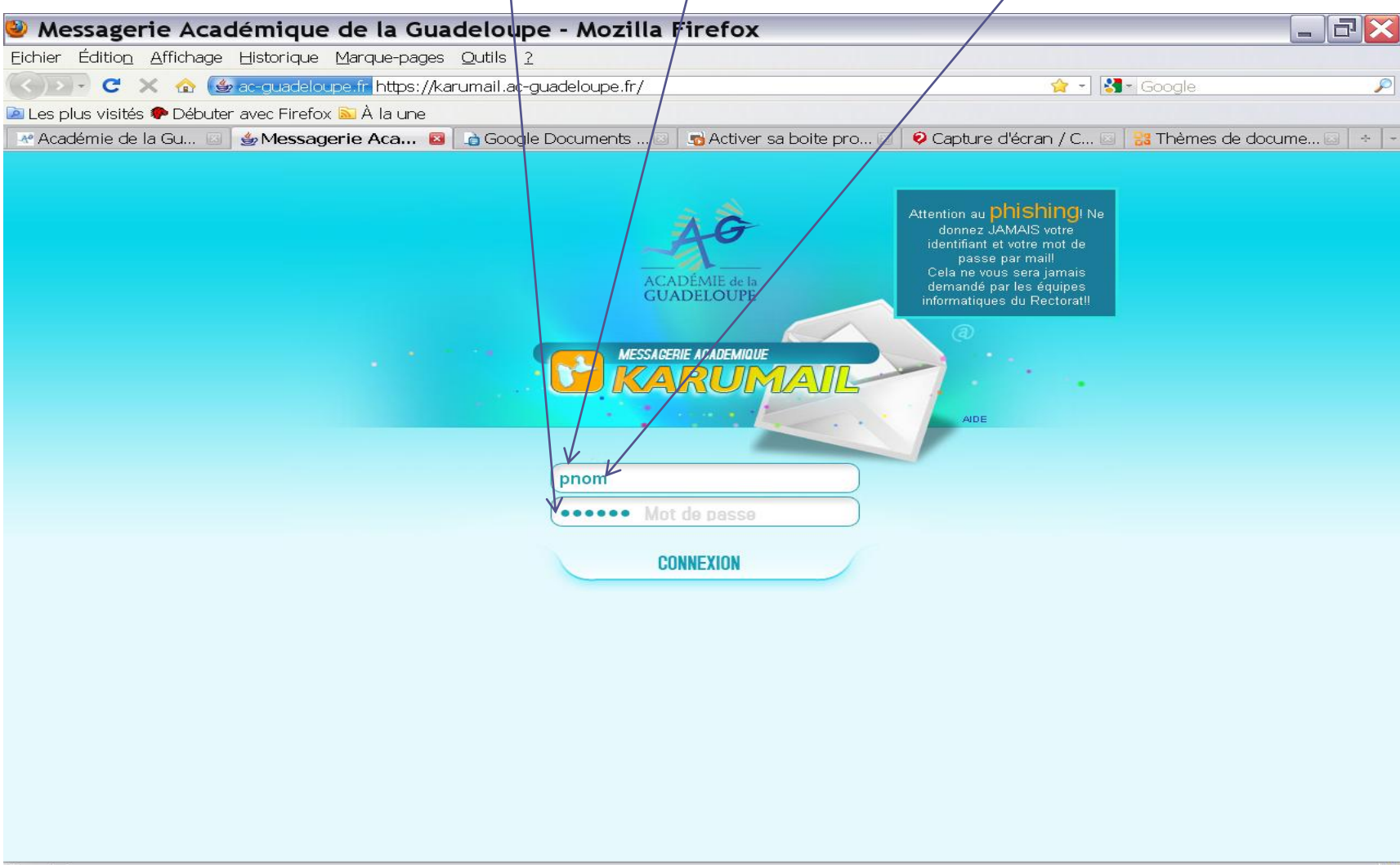

**H** démarrer

## Vous pouvez paramétrer votre messagerie grâce à la rubrique « option »

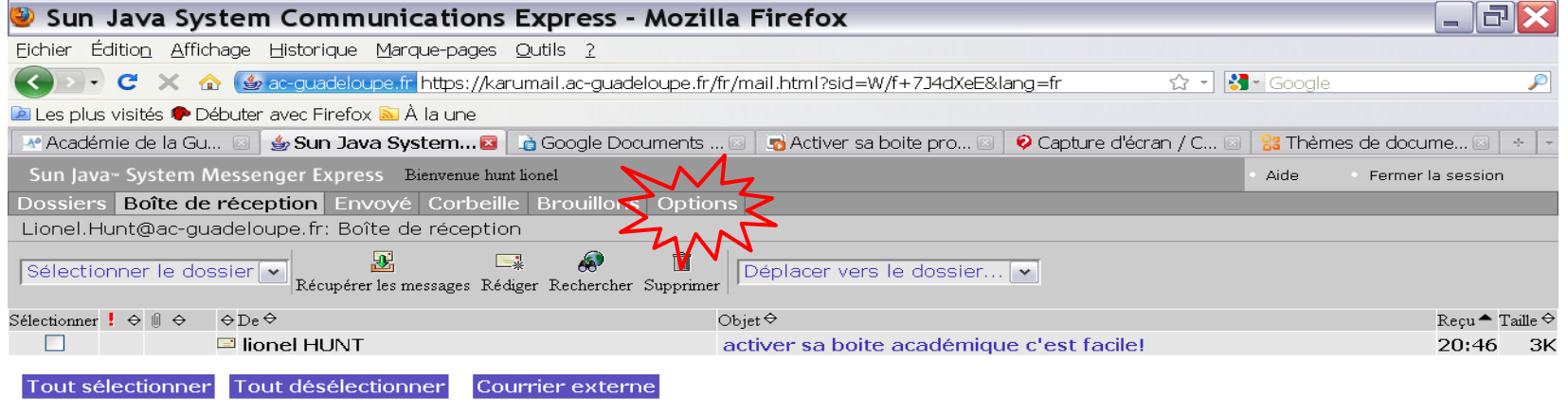

1 Message (1 non lu) -4.2MB (100MB limite) - 41 nombre total de messages (aucune limite)

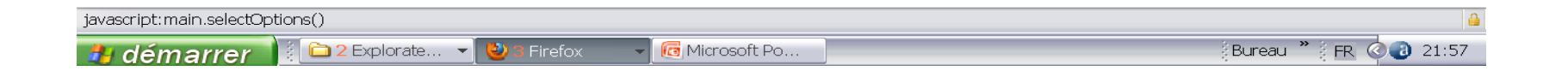

## Changer son mot de passe, vérifier son adresse de messagerie. Pour activer la fonction de transfert, cliquer sur « Paramètres »

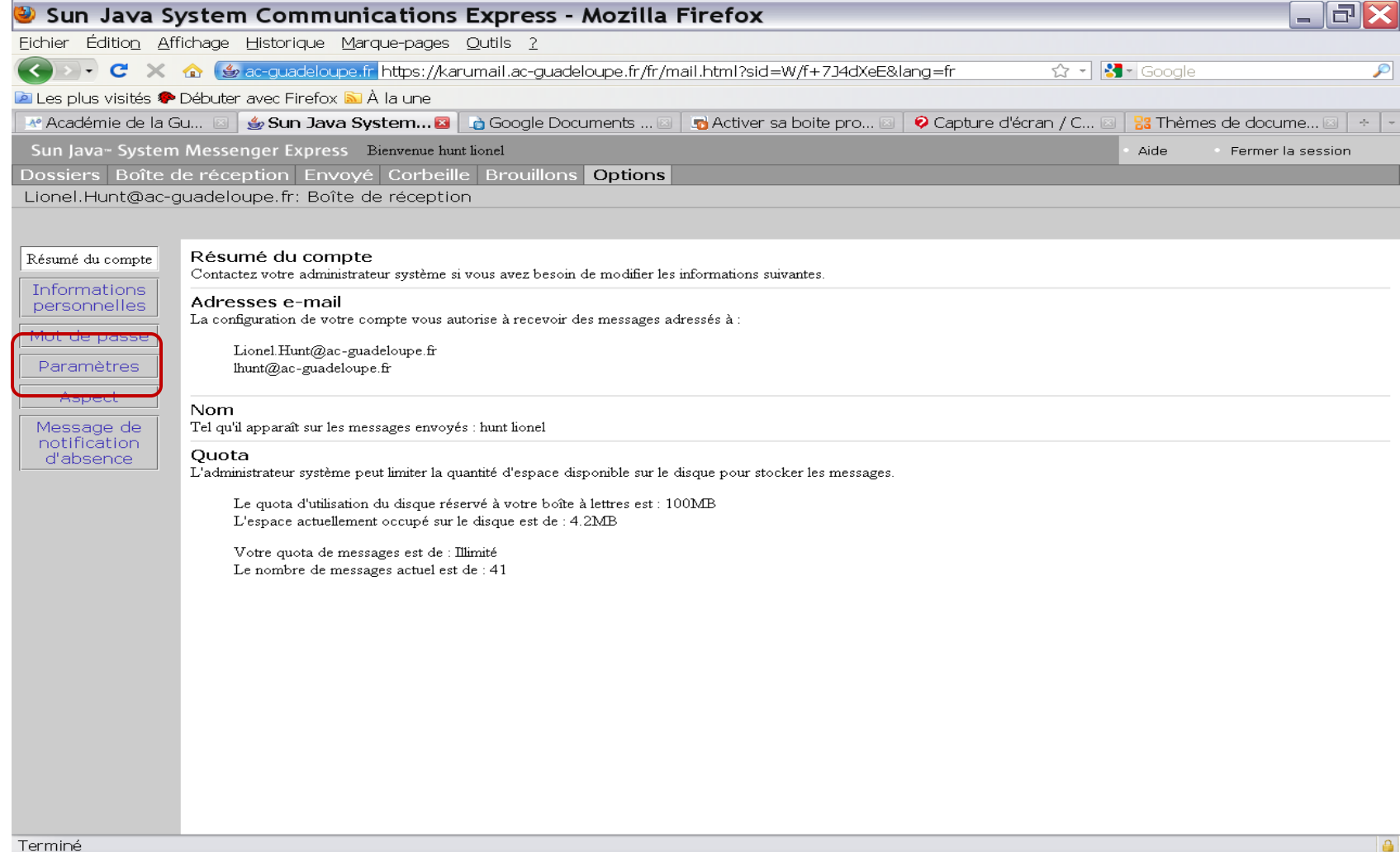

30

Firefox

## Cocher la case « activer fonction de transfert » et indiquer l'adresse de réception des messages. (ne pas oublier enregistrer les modifications)

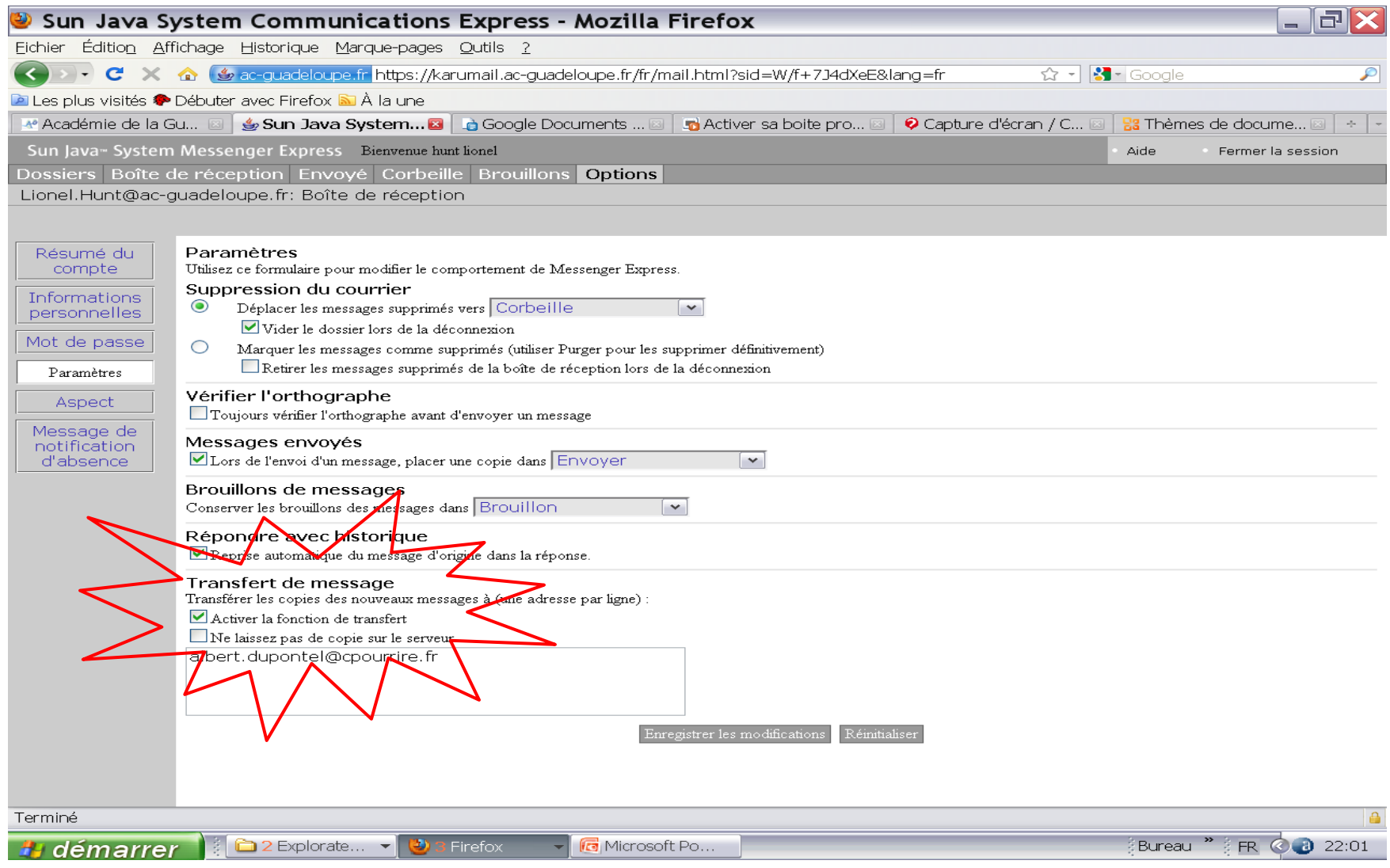

Fermer votre session, vos messages arrivent dorénavant sur votre boite personnelle. Attention toutefois, dans cette configuration, si vous voulez envoyer un message avec votre adresse académique vous devez vous rendre sur le serveur et écrire de votre boite professionnelle (cf. diapositive 1.2.3.4)

Sinon utiliser un gestionnaire de courrier électronique type outlook, mozilla thunderbird…

Pour toute informations supplémentaires contacter l'EKA avec vos identifiant et mot de passe Karumail.

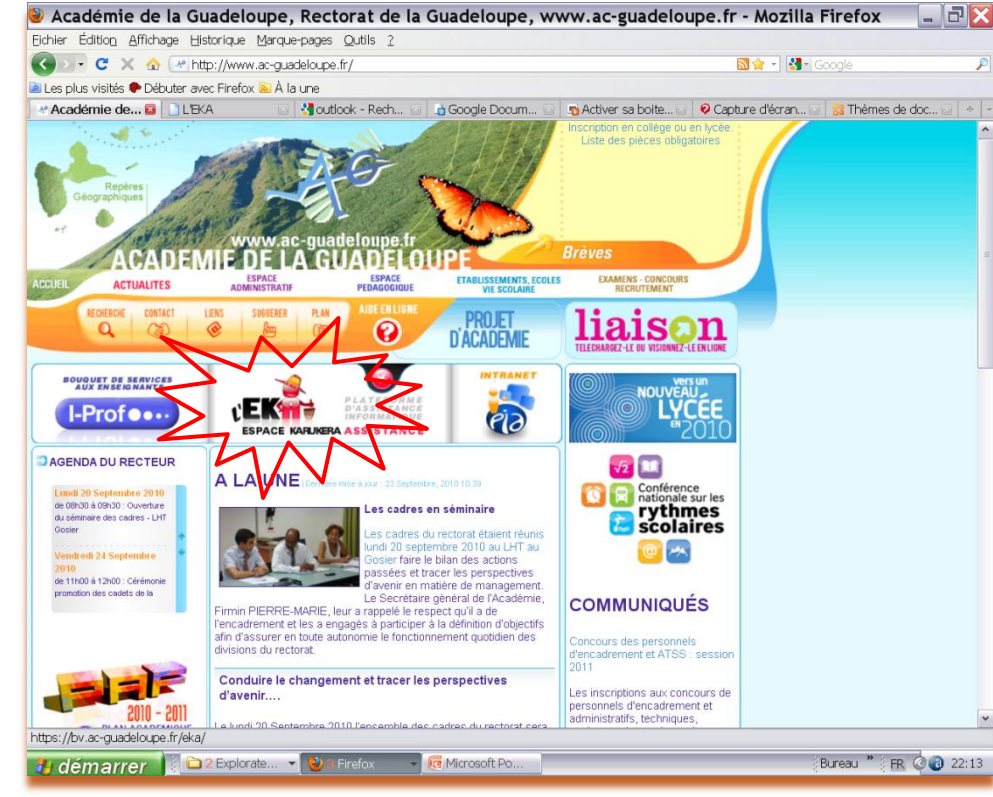